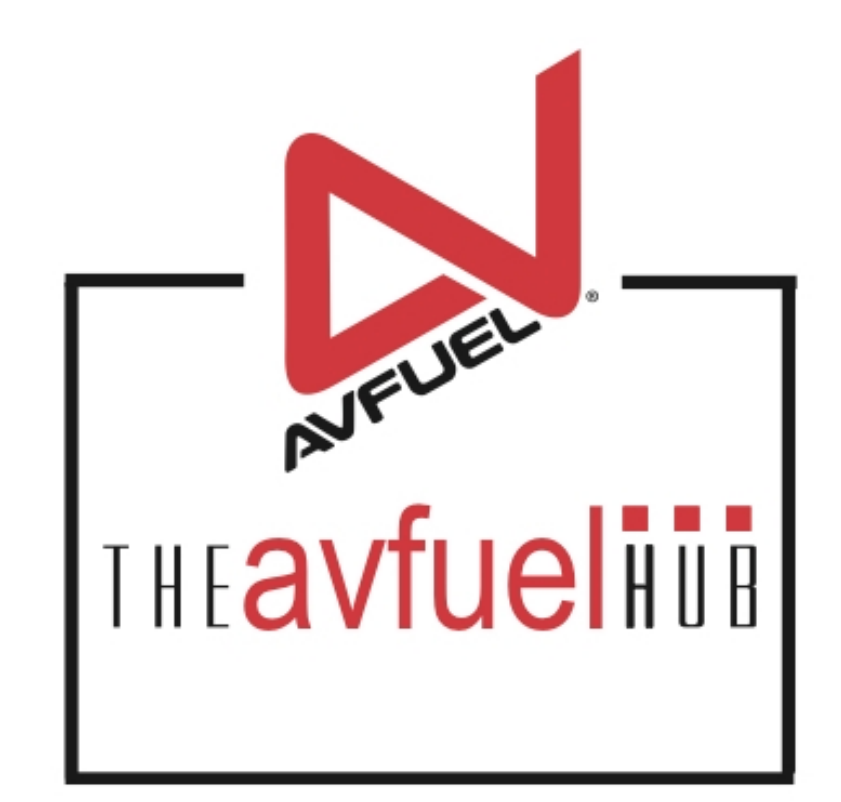

### **WEB TUTORIALS**

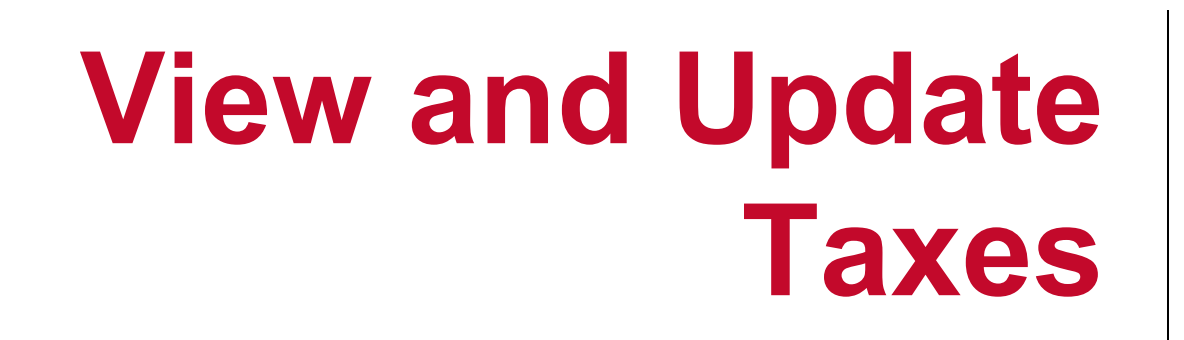

IHEAVfuelini

## **Products and Pricing**

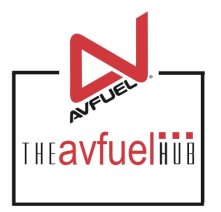

Home  $\blacktriangledown$ 

Transactions  $\blacktriangledown$ 

Customer Profiles v Lookup  $\blacktriangledown$ 

Products and Pricing ▼

AVTRIP Promotions

Merchant Account -

Help

Selected Account: 2985 - Merchant Training Account (Switch Account)

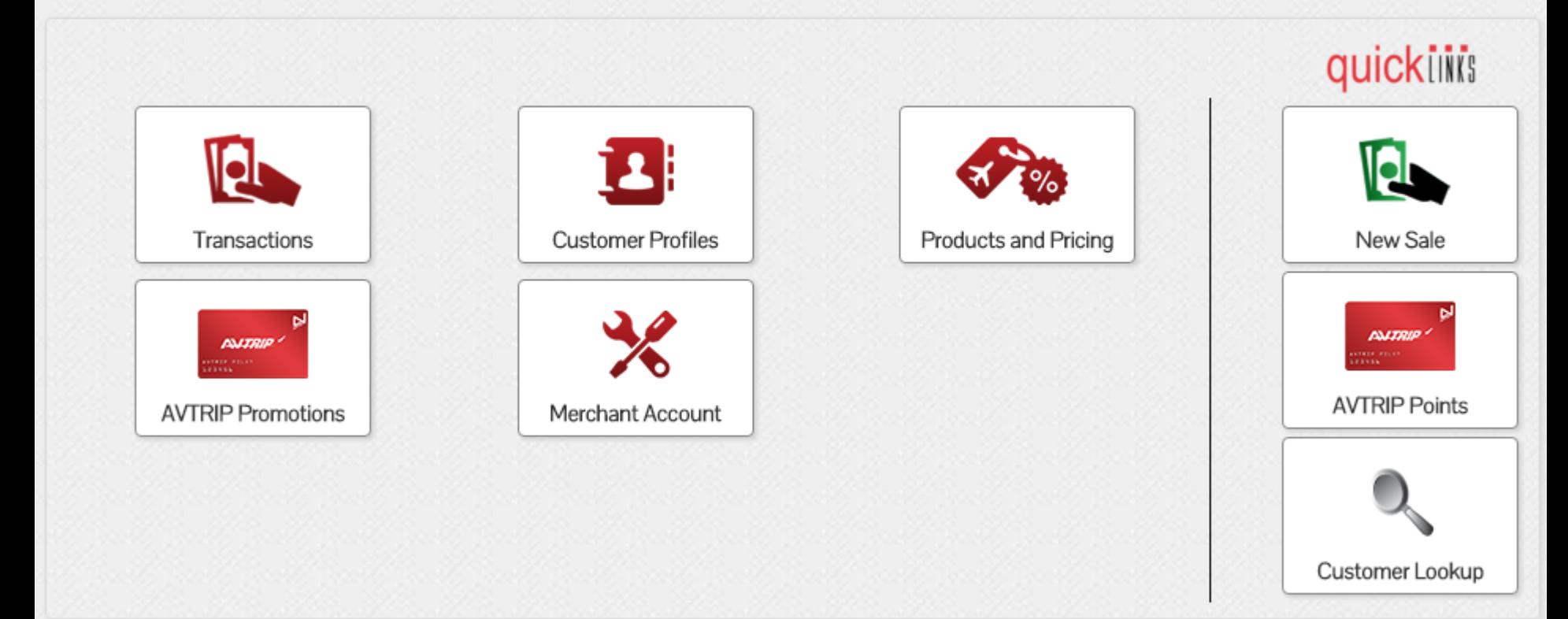

The "Manage Taxes" menu allows you to add, delete, view and update taxes for the Avfuel Hub.

# **Products and Pricing**

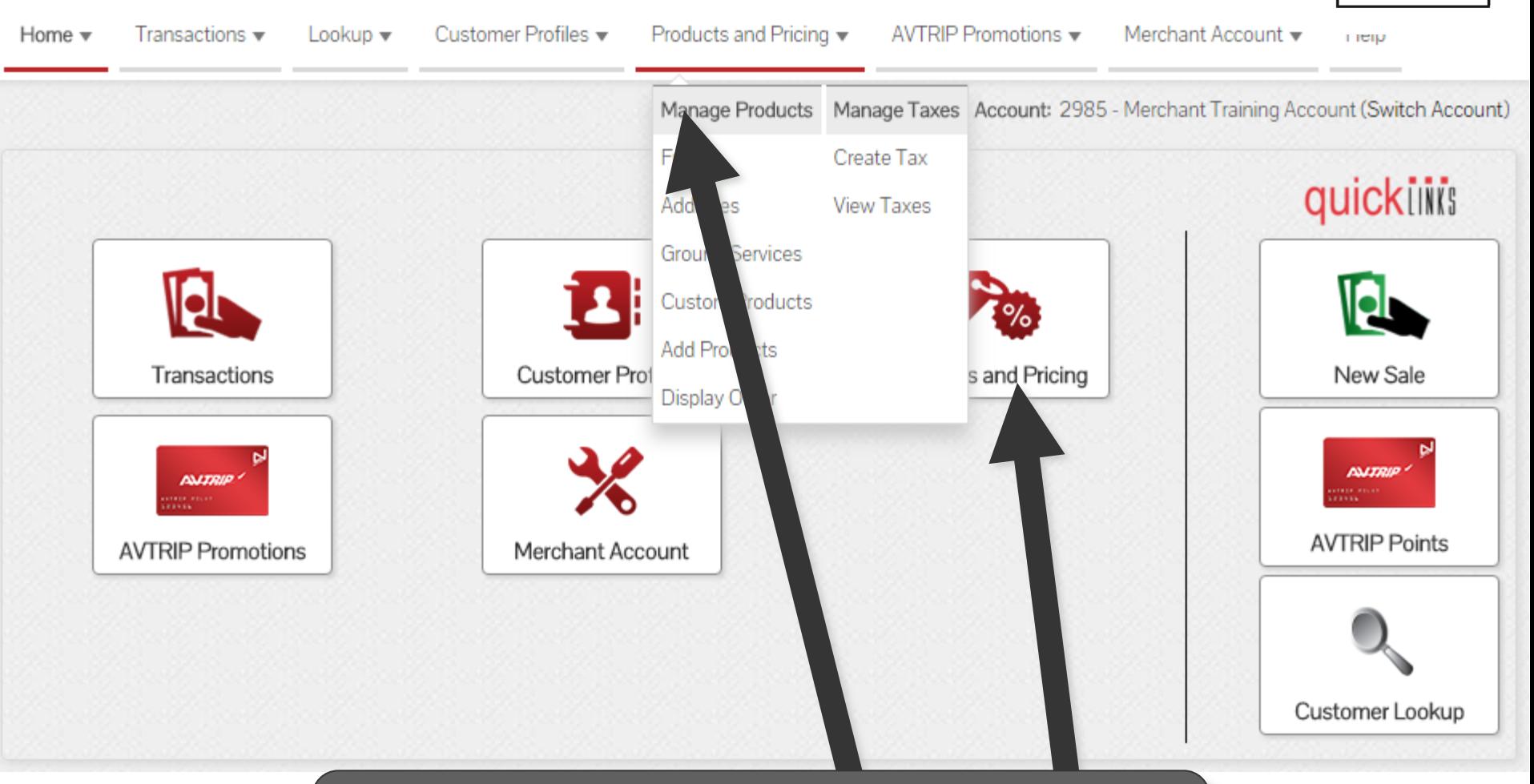

To begin, select "View Taxes" from the "Products and Pricing" menu in the top navigation bar or the "Products and Pricing" button from main menu buttons.

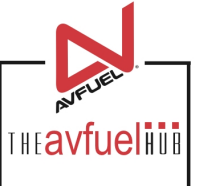

## **Select "Manage Taxes"**

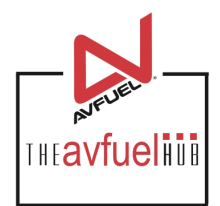

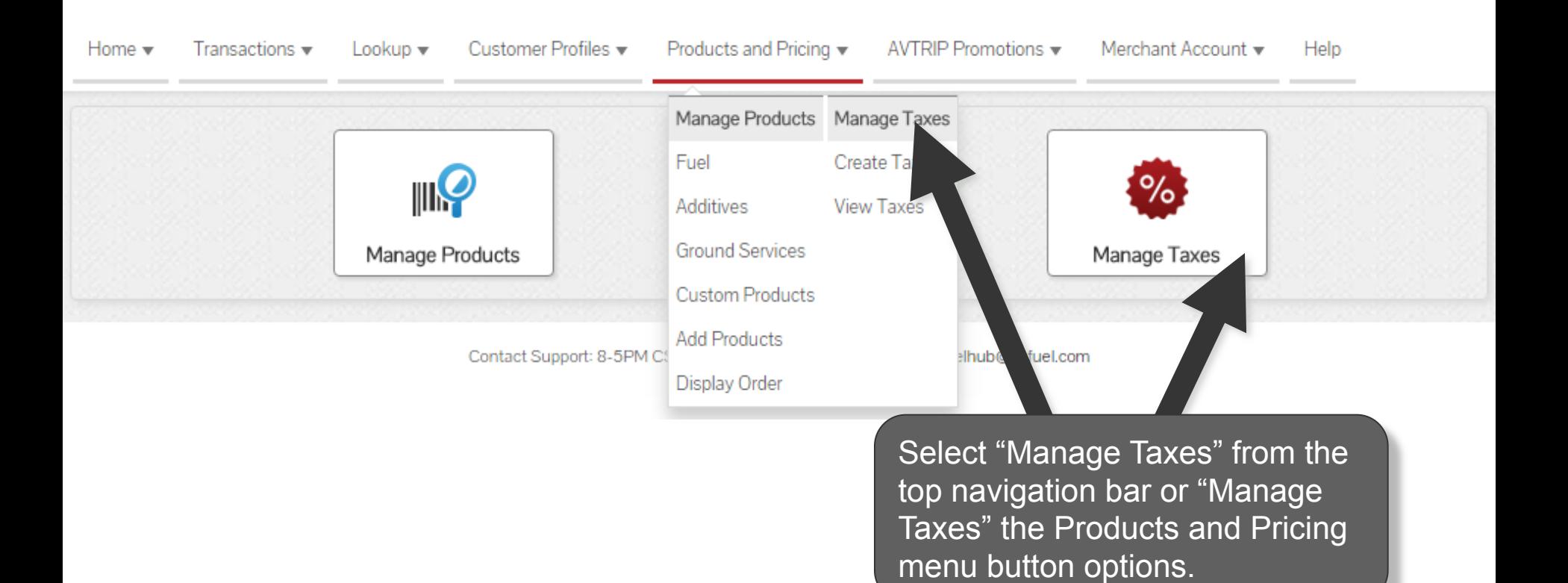

# **View Current Taxes**

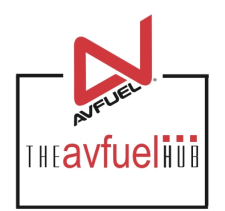

### **Taxes**

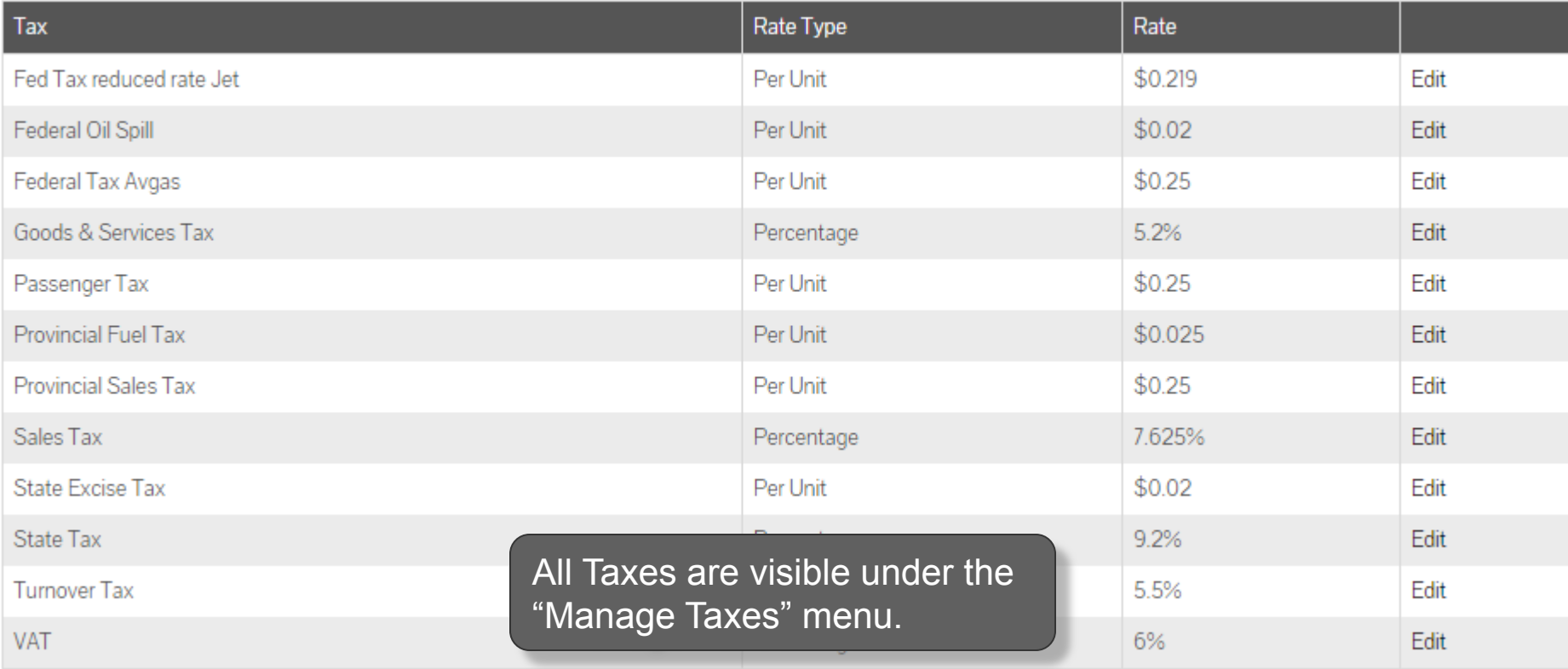

Displaying records 1 - 12 of 12

## **Edit or Delete Taxes**

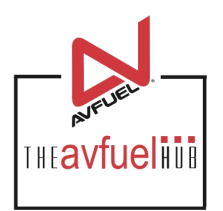

### **Taxes**

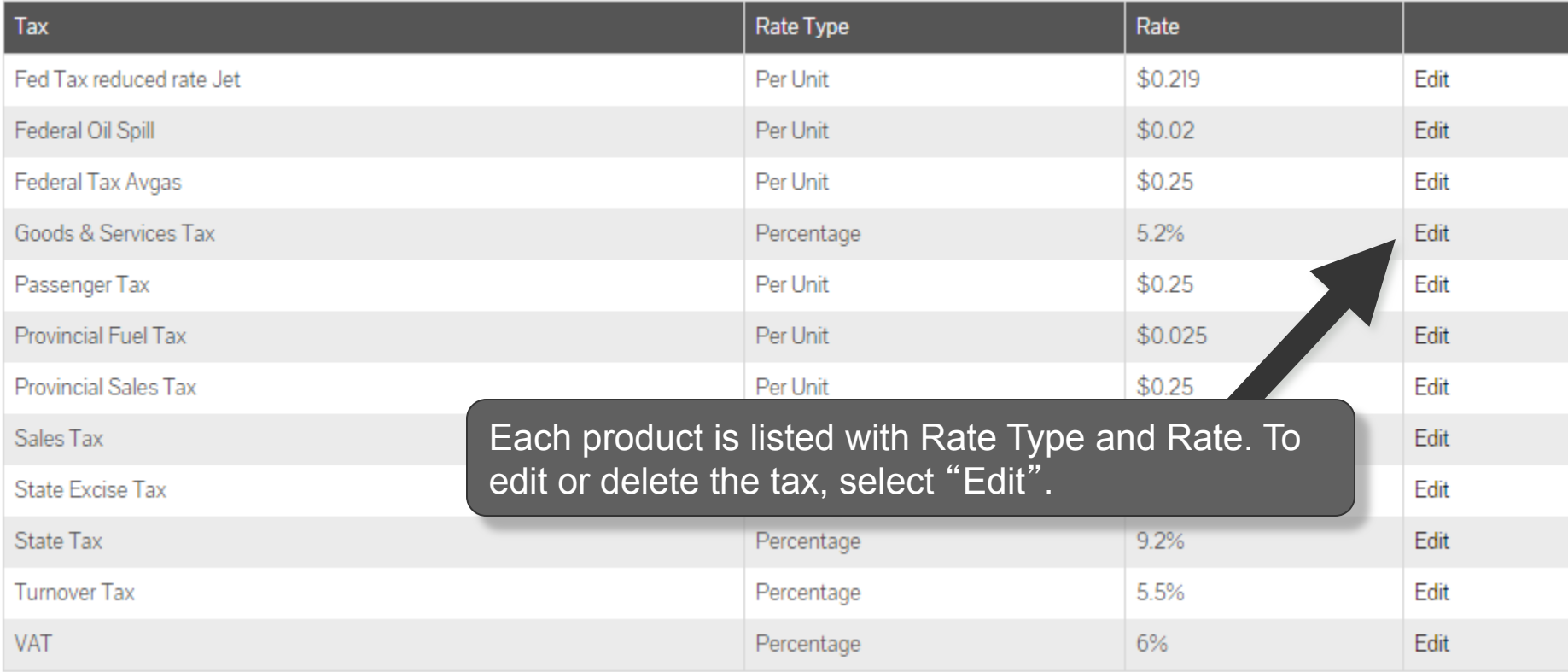

Displaying records 1 - 12 of 12

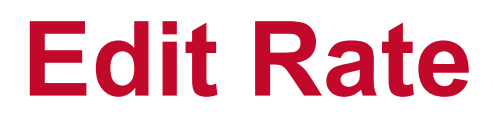

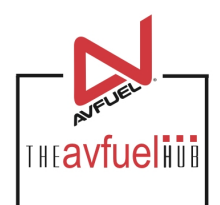

#### **Goods & Services Tax Details**

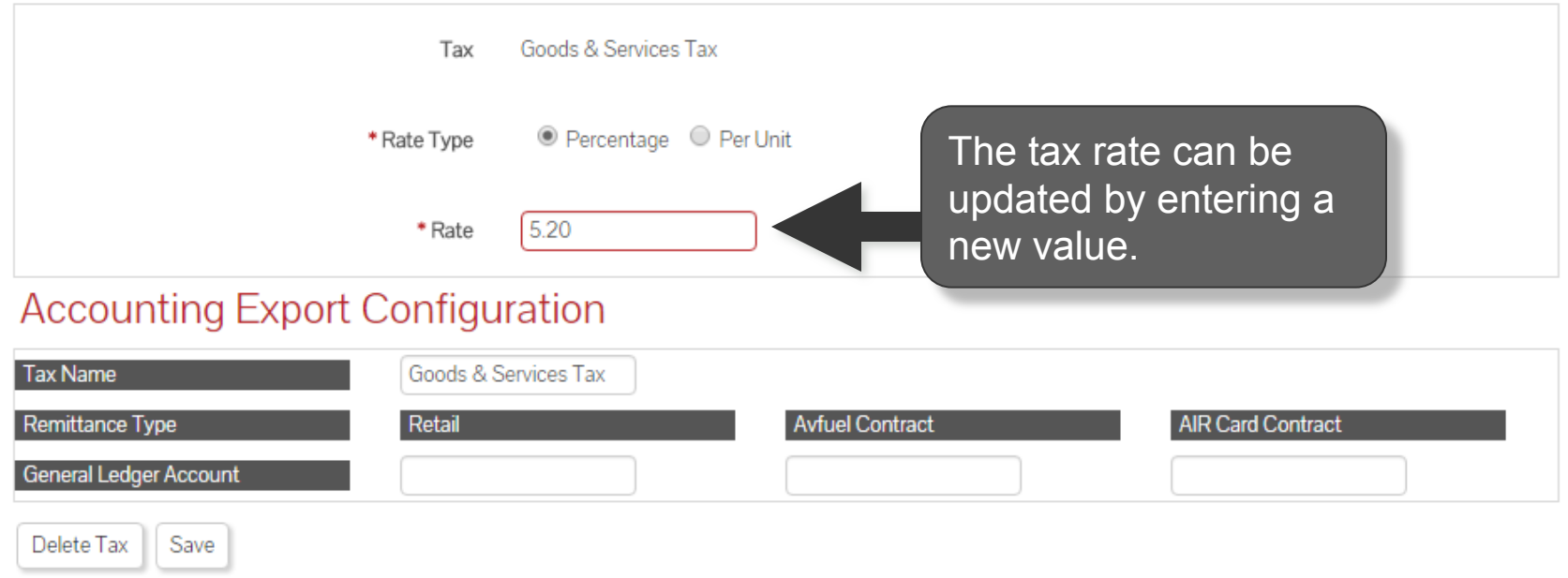

#### **Tax Applied To Products**

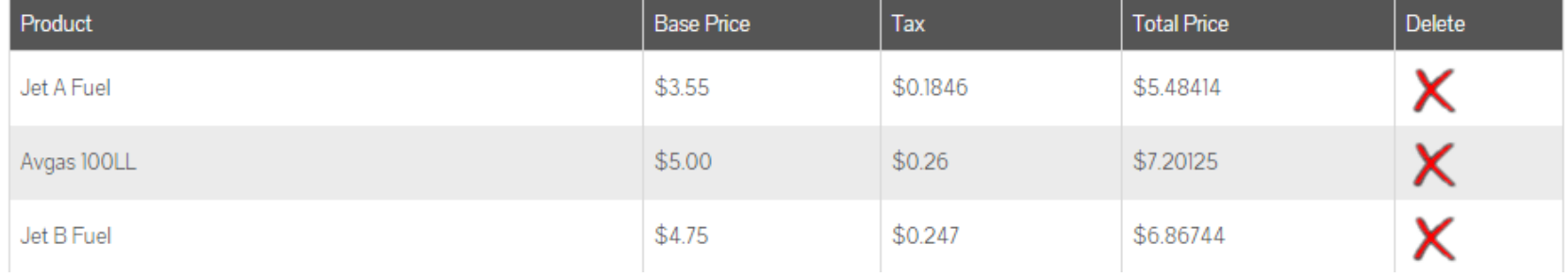

### **Delete Tax**

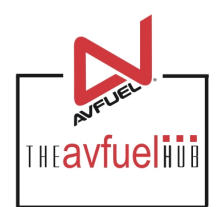

#### **Goods & Services Tax Details**

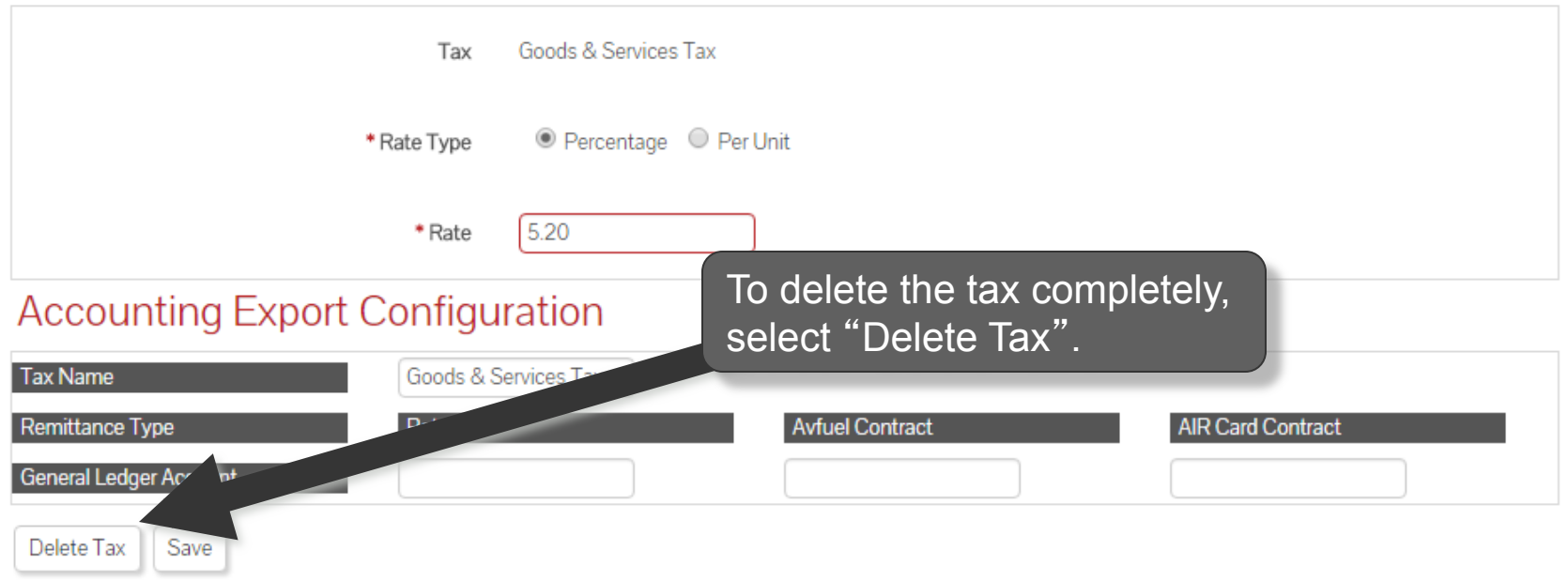

### **Tax Applied To Products**

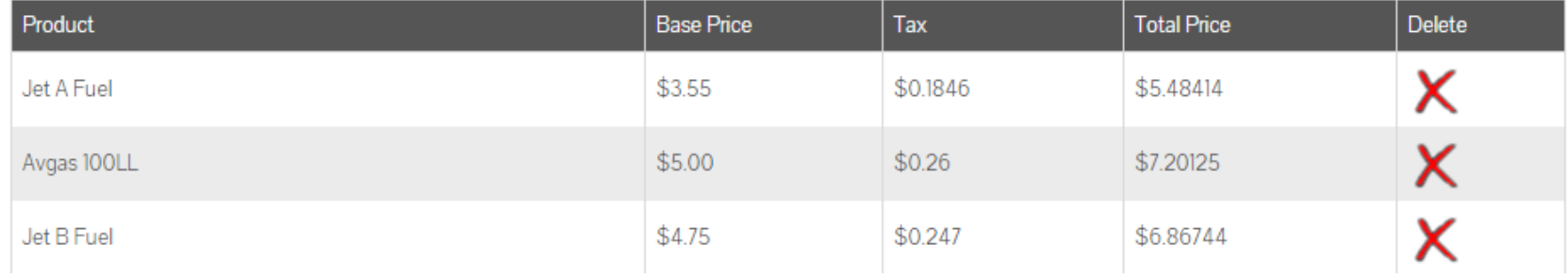

# **Add or Delete Products**

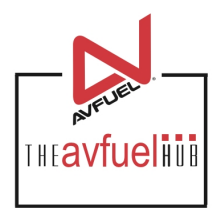

#### **Goods & Services Tax Details**

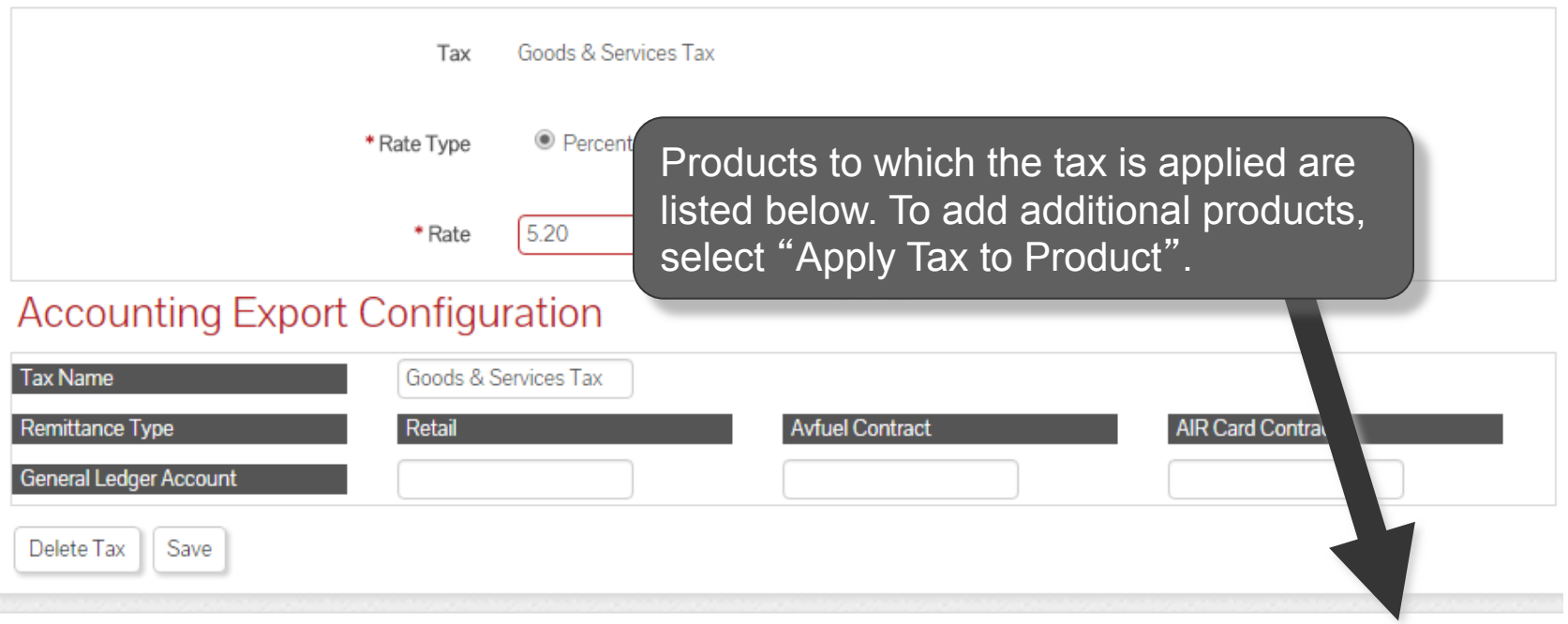

### **Tax Applied To Products**

Delete Product Tax **Total Price Base Price** X Jet A Fuel \$3.55 \$0.1846 \$5.48414 X. Avgas 100LL  $$5.00$  $$0.26$ \$7.20125 X \$4.75 \$0.247 \$6.86744 Jet B Fuel

## **Add or Delete Products**

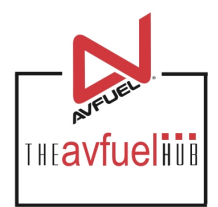

#### **Goods & Services Tax Details**

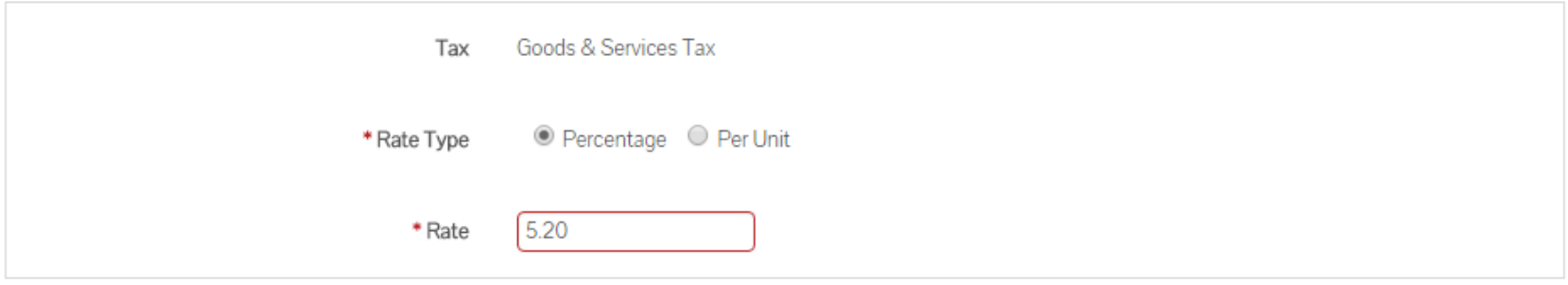

### **Accounting Export Configuration**

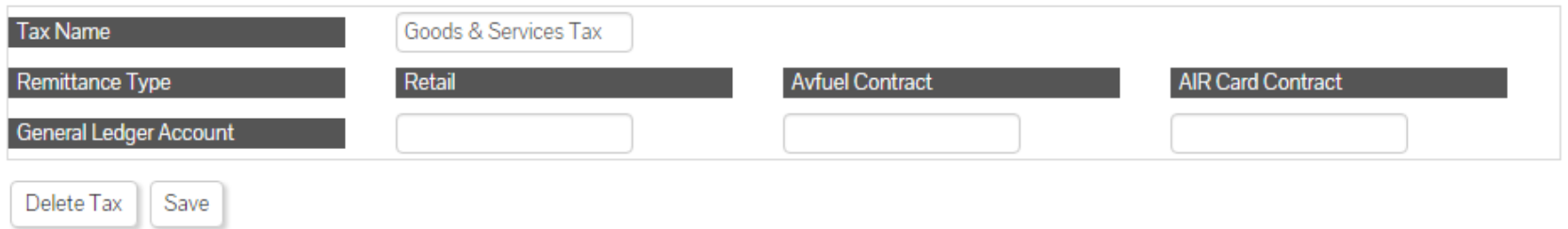

#### **Tax Applied To Products**

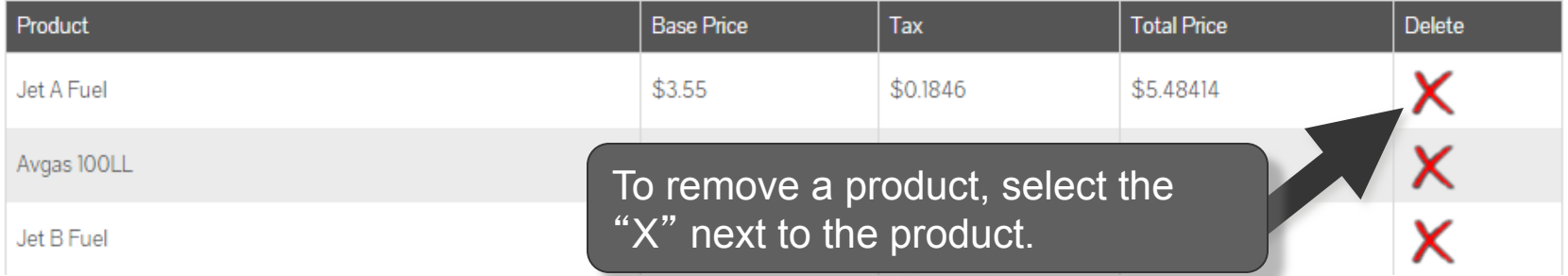

## **Select Products**

Apply Goods & Services Tax To PRODUCTS

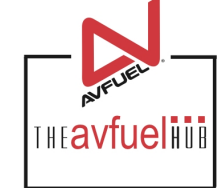

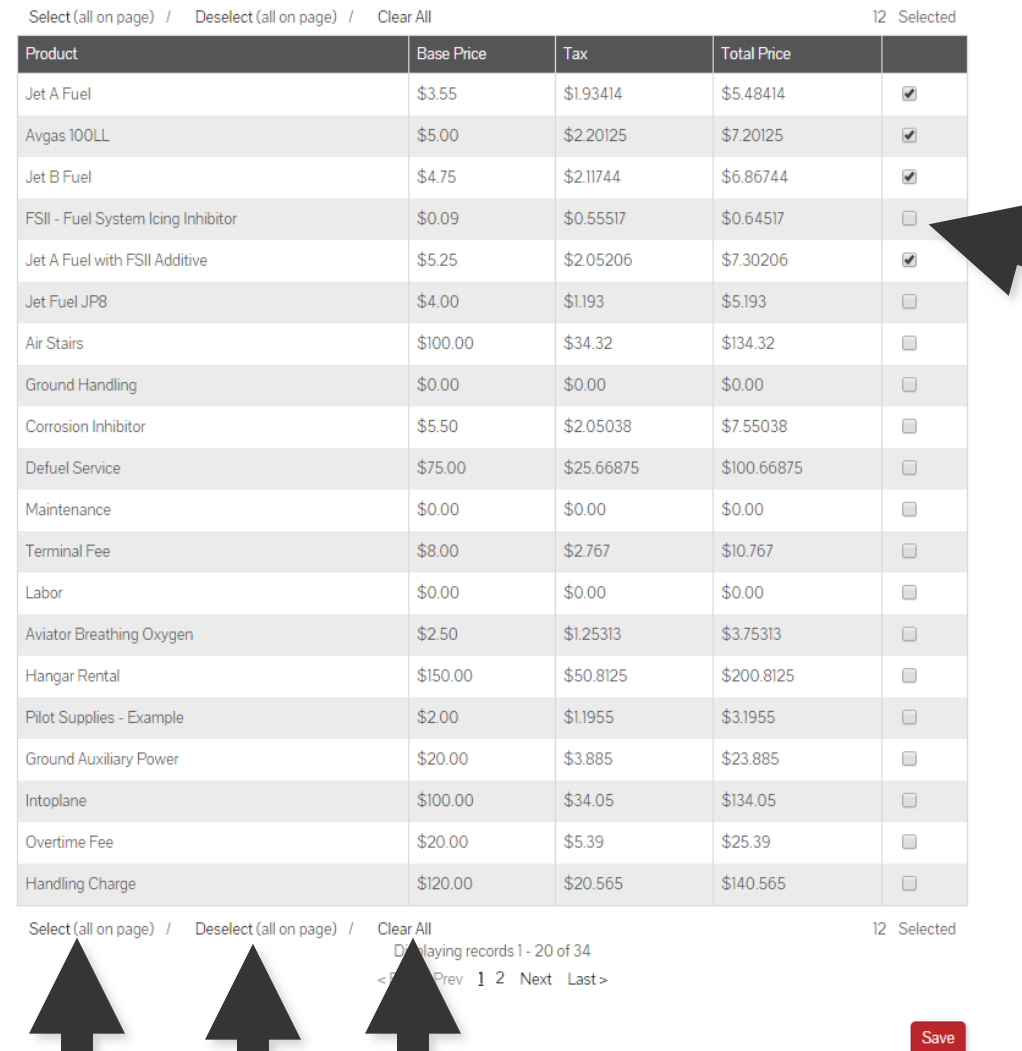

Select all products to which the tax is applicable.

To apply the tax to all products, click on "Select" or to remove all products from the tax, select "Deselect". Once all applicable taxes are checked, select "Save".

### **Save Updates**

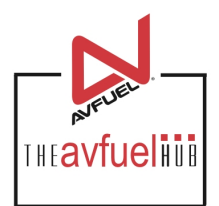

#### **Goods & Services Tax Details**

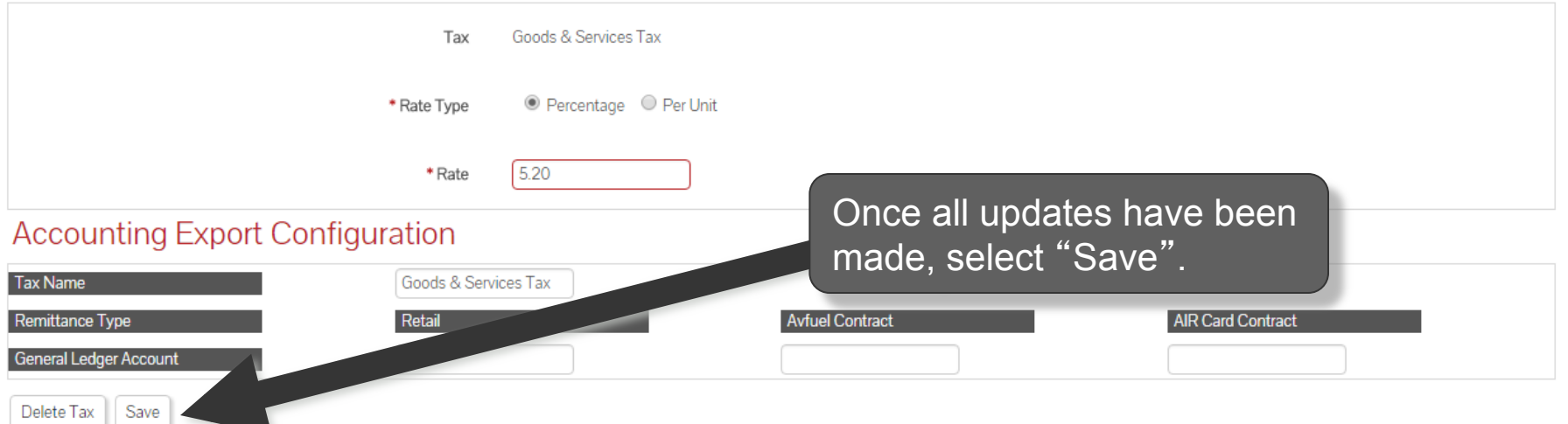

#### **Tax Applied To Products**

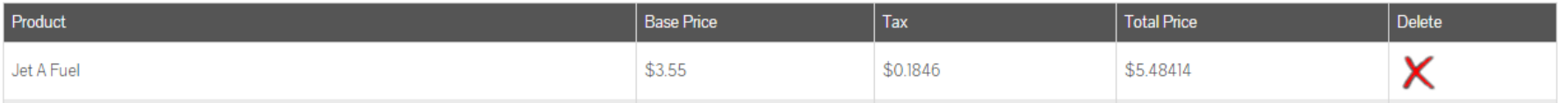

## **Edit or Delete Taxes**

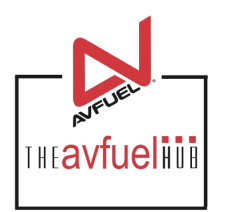

### **Taxes**

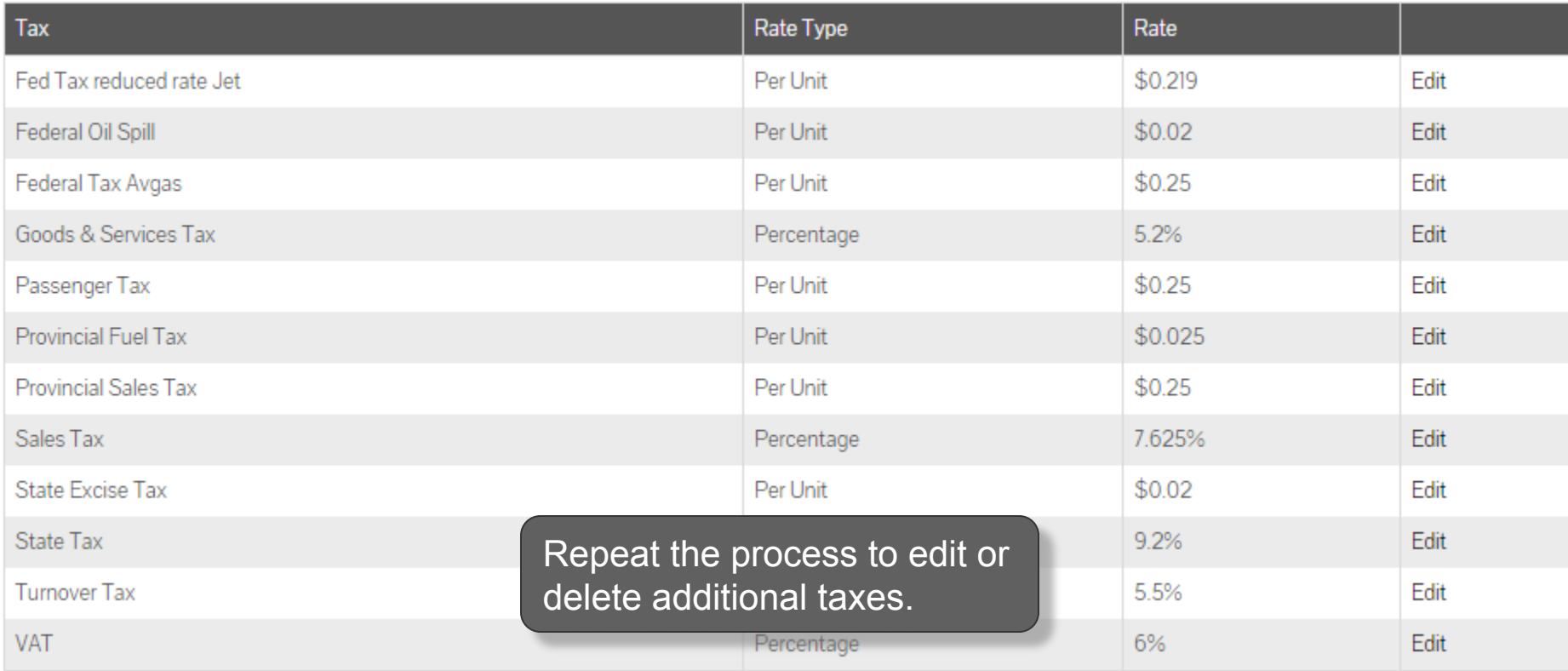

Displaying records 1 - 12 of 12